# Stručné pokyny k obsluze Ceraphant PTC31B, PTP31B, PTP33B IO-Link

Měření procesního tlaku

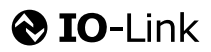

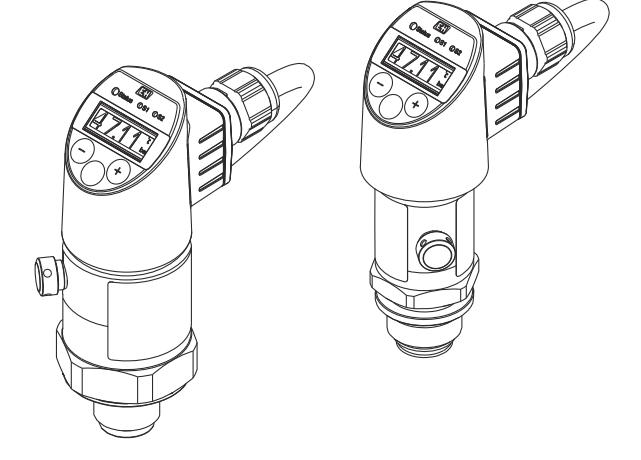

Tyto pokyny představují stručné pokyny k obsluze; nejsou náhradou návodu k obsluze náležícího zařízení.

Podrobné informace lze vyhledat v návodu k obsluze a v další dokumentaci:

K dispozici pro všechny verze zařízení z následujících zdrojů:

- Internet: [www.endress.com/deviceviewer](http://www.endress.com/deviceviewer)
- Smartphon/tablet: *Endress+Hauser Operations App*

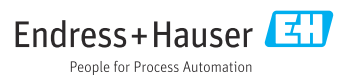

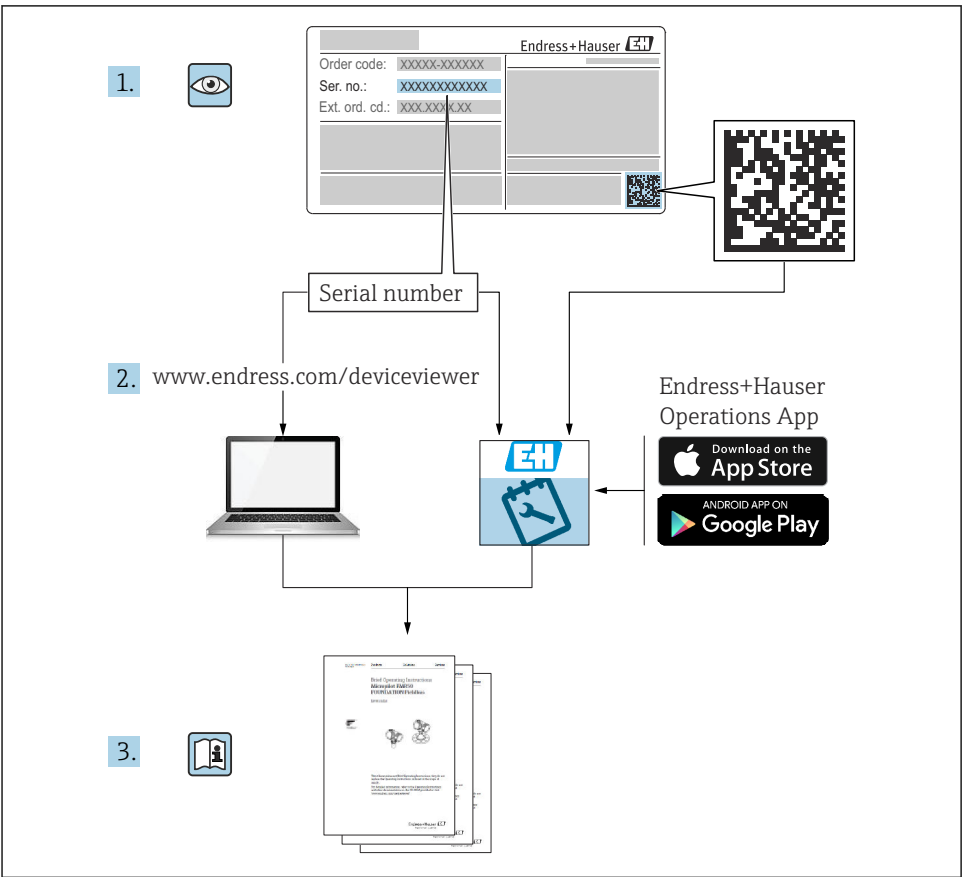

A0023555

# Obsah

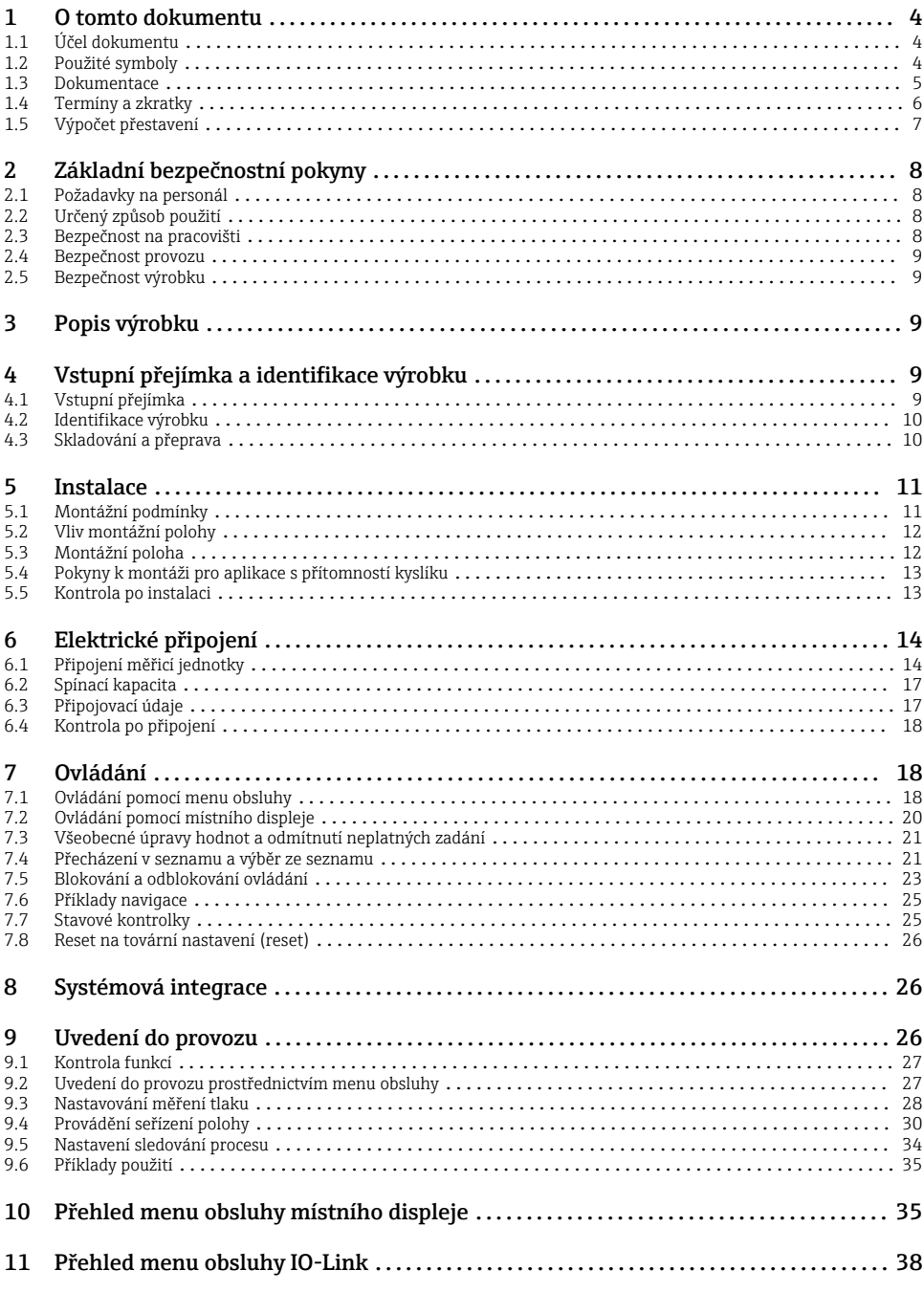

# <span id="page-3-0"></span>1 O tomto dokumentu

### 1.1 Účel dokumentu

Stručný návod k obsluze obsahuje veškeré zásadní informace od vstupní přejímky po prvotní uvedení do provozu.

### 1.2 Použité symboly

### 1.2.1 Bezpečnostní symboly

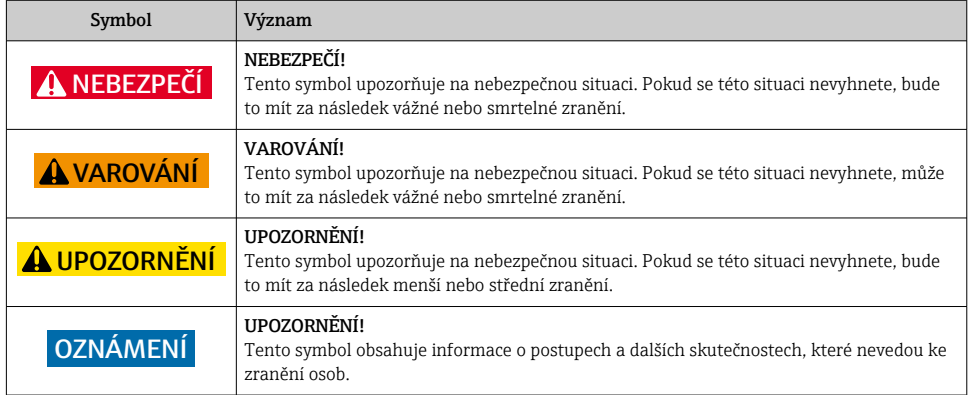

#### 1.2.2 Elektrické symboly

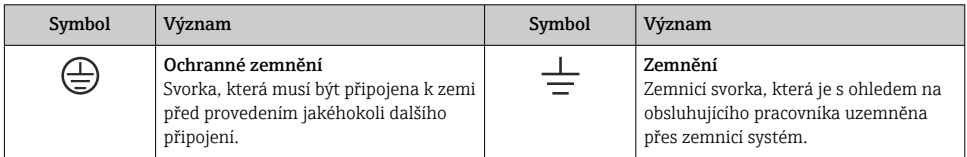

### 1.2.3 Značky nástrojů

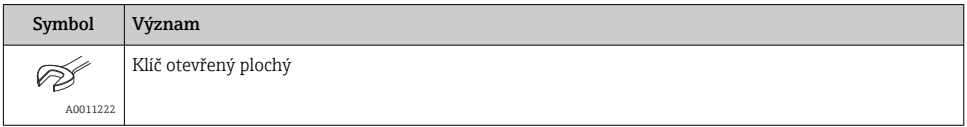

### <span id="page-4-0"></span>1.2.4 Symboly pro určité typy informací

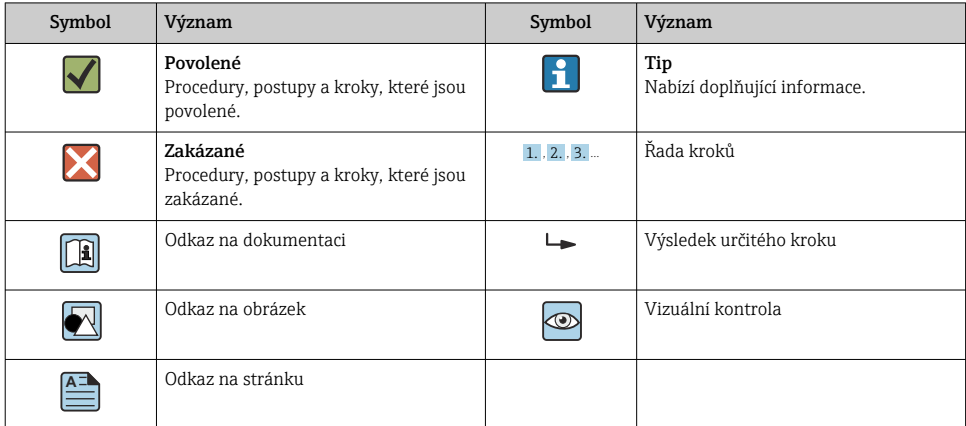

#### 1.2.5 Symboly v obrázcích

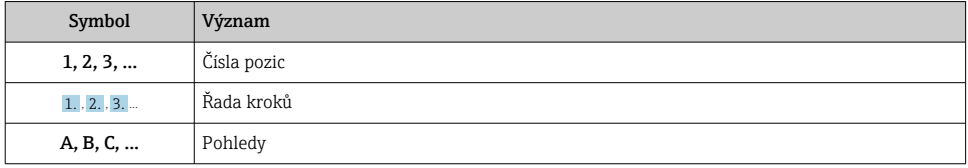

### 1.3 Dokumentace

K dispozici jsou uvedené typy dokumentů:  $\mathbf{f}$ 

v oblasti "ke stažení" na internetových stránkách Endress+Hauser: www.endress.com → Download (= stahování)

### 1.3.1 Technické informace (TI): pomůcka pro plánování pro váš přístroj

PTC31B: TI01130P

PTP31B: TI01130P

PTP33B: TI01246P

Tento dokument obsahuje veškeré technické údaje o přístroji a poskytuje přehled příslušenství a dalších výrobků, které pro daný přístroj lze objednat.

### 1.3.2 Návod k obsluze (BA): vaše kompletní referenční příručka

Přístroje s technologií IO-Link: BA01911P

Tento návod k obsluze obsahuje veškeré informace, jež jsou potřebné v různých fázích životního cyklu přístroje: od identifikace produktu, vstupní přejímky a skladování přes montáž, připojení, provoz a uvedení do provozu až po odstraňování potíží, údržbu a likvidaci.

### <span id="page-5-0"></span>1.4 Termíny a zkratky

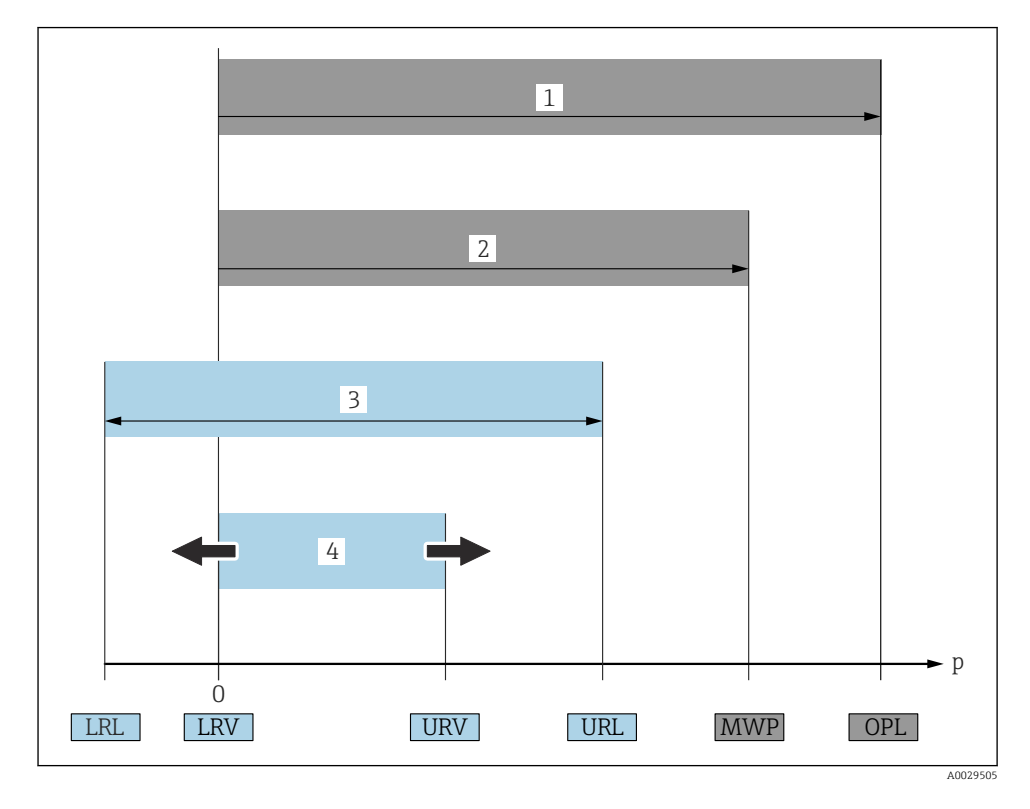

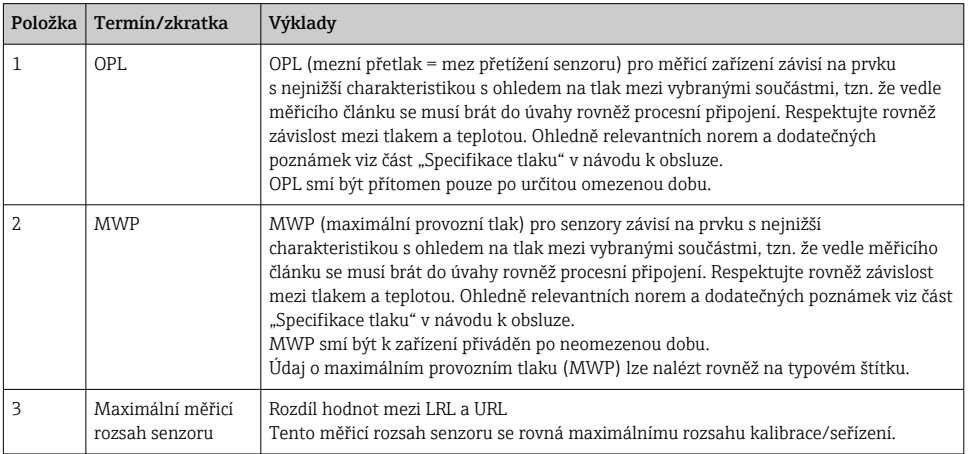

<span id="page-6-0"></span>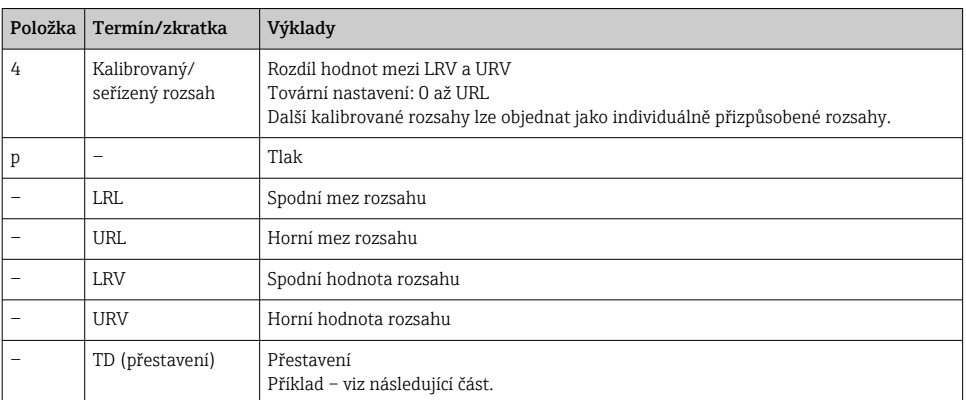

### 1.5 Výpočet přestavení

![](_page_6_Figure_4.jpeg)

= 2

*1 Kalibrovaný/seřízený rozsah*

- *2 Rozsah podle nulového bodu*
- *3 Senzor URL*

#### Příklad

- Senzor:10 bar (150 psi)
- $\bullet$  Horní hodnota rozsahu (URL) = 10 bar (150 psi)

Přestavení (TD):

$$
TD = \frac{URL}{|URV - IRV|}
$$
\n
$$
TD = \frac{10 \text{ bar } (150 \text{ psi})}{|5 \text{ bar } (75 \text{ psi}) - I0 \text{ bar } (0 \text{ psi})|} =
$$

V tomto příkladu má TD hodnotu 2:1. Tento rozsah je založen na nulovém bodě.

- Kalibrovaný/seřízený rozsah: 0 … 5 bar (0 … 75 psi)
- $\bullet$  Spodní hodnota rozsahu (LRV) = 0 bar (0 psi)
- $\bullet$  Horní hodnota rozsahu (URL) = 5 bar (75 psi)

# <span id="page-7-0"></span>2 Základní bezpečnostní pokyny

### 2.1 Požadavky na personál

Pracovníci musí splňovat následující požadavky pro jejich úkoly:

- ‣ Proškolení pracovníci: Musí mít kvalifikaci odpovídající jejich funkci a úkolům.
- ‣ Jsou pověřeni provozovatelem závodu.
- ‣ Jsou seznámeni s národními předpisy.
- ‣ Před začátkem práce: Odborní pracovníci si musí přečíst a pochopit pokyny v návodu k použití a doplňkové dokumentaci a pokyny v osvědčení (v závislosti na použití).
- ‣ Musí dodržovat veškeré pokyny a legislativní rámec.

### 2.2 Určený způsob použití

### 2.2.1 Použití a média

Ceraphant je tlakový spínač pro měření a sledování absolutního a manometrického tlaku v průmyslových systémech. Materiály měřicího zařízení smáčené během procesu musí mít odpovídající odolnost vůči daným médiím.

Měřicí zařízení se smí používat k následujícím měřením (procesní proměnné)

- v souladu s mezními hodnotami specifikovanými v části "Technické údaje"
- v souladu s podmínkami uvedenými v a v tomto návodu.

### Měřená procesní proměnná

Manometrický tlak nebo absolutní tlak

#### Vypočítaná procesní proměnná

Tlak

### 2.2.2 Nesprávné použití

Výrobce není zodpovědný za škody způsobené nesprávným nebo nepovoleným používáním.

Ověření sporných případů:

‣ V případě speciálních kapalin a kapalin pro čištění společnost Endress+Hauser ráda poskytne pomoc při ověřování korozní odolnosti materiálů smáčených během procesu, ale nepřijme žádnou záruku ani zodpovědnost.

### 2.2.3 Další nebezpečí

Při provozu může plášť zařízení dosáhnout teploty blízké teplotě média.

Nebezpečí popálení při kontaktu s povrchem!

‣ V případě, že procesní teploty budou vyšší, zajistěte ochranu proti dotyku, aby nemohlo dojít k popálení.

### 2.3 Bezpečnost na pracovišti

Při práci na zařízení a s ním:

- ‣ Používejte předepsané osobní ochranné pomůcky podle federálních/národních předpisů.
- ‣ Před připojením zařízení vypněte přívod proudu.

### <span id="page-8-0"></span>2.4 Bezpečnost provozu

Nebezpečí zranění!

- ‣ Zařízení uvádějte do provozu, pouze pokud je v řádném technickém a bezporuchovém stavu.
- ‣ Obsluha je zodpovědná za to, že provoz nebude ovlivněn rušivými vlivy.

#### Změny na zařízení

Neoprávněné úpravy zařízení jsou nepřípustné a mohou vést k nepředvídatelnému nebezpečí.

‣ Pokud bude přesto nutné provést úpravy, vyžádejte si konzultace u společnosti Endress +Hauser.

#### Prostor s nebezpečím výbuchu

Pro vyloučení rizika vzniku nebezpečí pro osoby nebo zařízení, když je zařízení používáno v oblasti, pro níž je nezbytné příslušné schválení (např. bezpečnost tlakových zařízení):

‣ Podle štítku ověřte, zda objednané zařízení smí být uvedeno do provozu pro uvažované použití v oblasti, pro níž je nezbytné příslušné schválení.

### 2.5 Bezpečnost výrobku

Tento měřicí přístroj byl navržen v souladu s osvědčeným technickým postupem tak, aby splňoval nejnovější bezpečnostní požadavky. Byl otestován a odeslán z výroby ve stavu, ve kterém je schopný bezpečně pracovat.

Splňuje všeobecné bezpečnostní normy a zákonné požadavky. Vyhovuje všem nařízením EU, které jsou uvedeny v EU prohlášení o shodě pro konkrétní zařízení. Endress+Hauser potvrzuje tuto skutečnost opatřením zařízení značkou CE.

## 3 Popis výrobku

Viz návod k obsluze.

# 4 Vstupní přejímka a identifikace výrobku

### 4.1 Vstupní přejímka

- Je objednací kód na dodacím listě shodný s objednacím kódem na štítku výrobku?
- Je zboží nepoškozené?
- Odpovídají údaje na typovém štítku objednacím údajům a dodacímu listu?
- Pokud je vyžadováno (viz typový štítek): jsou dodány bezpečnostní pokyny (XA)?
- Je k dispozici dokumentace?

Pokud některá z těchto uvedených podmínek není splněna, kontaktujte prodejní místo Endress+Hauser.

### <span id="page-9-0"></span>4.2 Identifikace výrobku

Pro ověření identifikace měřicího přístroje jsou k dispozici následující možnosti:

- Specifikace typových štítků
- Objednací kód s rozepsanou charakteristikou přístroje na dodacím listu
- Zapište výrobní čísla z výrobních štítků do *W@M Device Viewer* ([www.endress.com/deviceviewer](http://www.endress.com/deviceviewer)): Zobrazí se všechny informace o měřicím přístroji.

Pro zobrazení přehledu poskytované technické dokumentace zapište výrobní číslo z výrobních štítků do *W@M Device Viewer* [\(www.endress.com/deviceviewer\)](http://www.endress.com/deviceviewer)

#### 4.2.1 Adresa výrobce

Endress+Hauser SE+Co. KG Hauptstraße 1 79689 Maulburg, Německo Místo výroby: Viz výrobní štítek.

### 4.2.2 Typový štítek

![](_page_9_Figure_11.jpeg)

- *1 Adresa výrobce*
- *2 Název přístroje*
- *3 Objednací číslo*
- *4 Výrobní číslo*
- *5 Rozšířené objednací číslo*

### 4.3 Skladování a přeprava

### 4.3.1 Podmínky pro skladování

Používejte původní obal.

Měřicí zařízení skladujte v čistém a suchém prostředí a chraňte je před poškozením v důsledku otřesů (EN 837-2).

#### <span id="page-10-0"></span>Rozsah teploty skladování

 $-40$   $+85$  °C ( $-40$   $+185$  °F)

#### 4.3.2 Přeprava produktu k místu měření

### **A VAROVÁNÍ**

#### Nesprávná přeprava!

Může dojít k poškození krytu a membrány a vyvstává nebezpečí zranění!

‣ Měřicí přístroj přepravte na místo měření v původním obalu nebo za procesní připojení.

### 5 Instalace

### 5.1 Montážní podmínky

- Během montáže zařízení, vytváření elektrického připojení a během provozu nesmí do zařízení proniknout vlhkost.
- Nečistěte a nedotýkejte se membrán izolujících od procesu tvrdými nebo špičatými předměty.
- Neodstraňujte ochranu diafragmy oddělující od procesu až do okamžiku těsně před instalací.
- Vždy pevně utáhněte kabelovou průchodku.
- Kdykoli je to možné, orientujte kabel a konektor směrem dolů pro zamezení vnikání vlhkosti (např. dešťová nebo zkondenzovaná voda).
- Zajistěte ochranu skříně před nárazy.
- Na zařízení se senzorem manometrického tlaku se vztahuje následující:

### OZNÁMENÍ

Pokud se ohřáté zařízení ochladí během procesu čištění (například studenou vodou), na krátkou dobu se vytvoří podtlak, který způsobí možnost vnikání vlhkosti do senzoru přes prvek pro kompenzaci tlaku (1).

Mohlo by dojít k nevratnému poškození zařízení!

‣ V případě, že se tak děje, namontujte zařízení pokud možno takovým způsobem, aby prvek pro kompenzaci tlaku (1) směřoval dolů pod určitým úhlem nebo do boku.

![](_page_10_Figure_22.jpeg)

### <span id="page-11-0"></span>5.2 Vliv montážní polohy

Je možná jakákoli orientace. Orientace však může způsobit posun nulového bodu, tj. měřená hodnota není nulová, když je nádoba prázdná nebo jen částečně naplněná.

![](_page_11_Picture_4.jpeg)

A0024708

![](_page_11_Picture_163.jpeg)

![](_page_11_Picture_7.jpeg)

Posun nulového bodu v závislosti na poloze lze v zařízení korigovat.

### 5.3 Montážní poloha

### 5.3.1 Měření tlaku

#### Měření tlaku v plynech

Namontujte zařízení s uzavíracím zařízením nad odbočovacím bodem tak, aby případný kondenzát mohl odtékat do procesu.

### Měření tlaku v párách

Pro měření tlaku v párách použijte sifon. Sifon snižuje teplotu na teplotu okolního prostředí. Pokud je to možné, namontujte zařízení s uzavíracím zařízením a sifonem pod odbočovacím bodem.

Výhoda:

- definovaný vodní sloupec způsobuje pouze malé/zanedbatelné chyby měření
- a pouze malé/zanedbatelné vlivy teploty na zařízení.

Povolena je rovněž montáž nad odbočovacím bodem.

Dbejte na max. přípustnou okolní teplotu převodníku!

Vezměte do úvahy vliv hydrostatického vodního sloupce.

### <span id="page-12-0"></span>Měření tlaku v kapalinách

Namontujte zařízení s uzavíracím zařízením a sifonem ve stejné výšce jako odbočovací bod.

Výhoda:

- definovaný vodní sloupec způsobuje pouze malé/zanedbatelné chyby měření
- a vzduchové bubliny mohou unikat do procesu.

Vezměte do úvahy vliv hydrostatického vodního sloupce.

### 5.3.2 Měření úrovně hladiny

- Zařízení namontujte vždy pod nejnižším místem měření.
- Nemontujte zařízení v následujících polohách:
	- do plnicího proudu
	- do odtoku nádrže
	- do sacího prostoru čerpadla
	- nebo do místa v nádrži, které by mohlo být ovlivňováno tlakovými impulzy míchadla.
- Funkční zkoušku lze vykonat snadněji, pokud namontujete zařízení za uzavíracím zařízením.

### 5.4 Pokyny k montáži pro aplikace s přítomností kyslíku

Viz návod k obsluze.

### 5.5 Kontrola po instalaci

![](_page_12_Picture_137.jpeg)

# <span id="page-13-0"></span>6 Elektrické připojení

### 6.1 Připojení měřicí jednotky

### 6.1.1 Přiřazení svorek

### **AVAROVÁNÍ**

#### Nebezpečí zranění v důsledku neřízené aktivace procesů!

- ‣ Před připojením přístroje vypněte přívod proudu.
- ‣ Zajistěte, aby nemohlo dojít k neúmyslnému spuštění návazných procesů.

### LVAROVÁNÍ

### V důsledku nesprávného zapojení dochází k ohrožení elektrické bezpečnosti!

- ‣ Podle IEC/EN 61010 musí být s přístrojem používán oddělený elektrický jistič.
- ‣ Přístroj se musí provozovat s tavnou pojistkou 630 mA (pomalá).
- $\triangleright$  Maximální proud je omezen na Ii = 100 mA příslušným napájecím zdrojem převodníku, když je přístroj používán v jiskrově bezpečném obvodu (Ex ia).
- ‣ Jsou zabudovány ochranné obvody proti přepólování.

### OZNÁMENÍ

### Poškození analogového vstupu PLC v důsledku nesprávného připojení

‣ Nepřipojujte aktivní spínací výstup PNP přístroje k vstupu 4 až 20 mA na PLC.

Přístroj připojujte v následujícím pořadí:

- 1. Zkontrolujte, zda napájecí napětí souhlasí s napájecím napětím uvedeným na typovém štítku.
- 2. Přístroj připojte v souladu s následujícím schématem.

Zapněte napájení.

![](_page_13_Picture_252.jpeg)

#### *1× spínací výstup PNP R1 (nikoli s funkcí IO-Link)*

![](_page_14_Figure_2.jpeg)

| Zástrčka M12                         | Ventilový konektor | Kabel                                                                                                    |  |
|--------------------------------------|--------------------|----------------------------------------------------------------------------------------------------|--|
| 0.63A<br>·L+<br>R1<br>R2<br>A0023248 | -                  | 0.63A<br>$L+$<br>2a<br>2 <sub>b</sub><br>R1<br>R2<br>(a)<br>A0023282<br>$\mathcal{I}$<br>$hnědá = L +$<br>černá = spínací výstup 1<br>2a<br>bílá = spínací výstup 2<br>2b<br>$\overline{\mathbf{3}}$<br>$modr\acute{a} = L-$<br>4<br>zelená/žlutá = uzemnění<br>(a)<br>hadička referenčního vzduchu |  |

*IO-Link: 2× spínací výstup PNP R1 a R2*

![](_page_14_Figure_5.jpeg)

![](_page_15_Figure_2.jpeg)

*1× spínací výstup PNP R1 s doplňujícím analogovým výstupem 4 až 20 mA (aktivní), (nikoli s funkcí IO-Link)*

*IO-Link: 1× spínací výstup PNP R1 s doplňujícím analogovým výstupem 4 až 20 mA (aktivní)*

![](_page_15_Figure_5.jpeg)

#### 6.1.2 Napájecí napětí

Napájecí napětí s IO-Link: 10 až 30 V DC na stejnosměrné napájecí jednotce Komunikace IO-Link je zaručena pouze tehdy, pokud je napájecí napětí alespoň 18 V.

#### 6.1.3 Spotřeba proudu a alarmový signál

![](_page_15_Picture_197.jpeg)

1) Nastavení min. poplachového proudu ≤ 3,6 mA lze objednat prostřednictvím objednací struktury produktu. Min. poplachový proud ≤ 3,6 mA lze nastavit na zařízení nebo přes IO-Link.

### <span id="page-16-0"></span>6.2 Spínací kapacita

- Stav spínače zapnuto <sup>1)</sup>: I<sub>a</sub> ≤ 200 mA <sup>2)</sup>; stav spínače vypnuto: I<sub>a</sub> ≤ 100 µA
- $\bullet$  Spínací cykly:  $> 10000000$
- Pokles napětí PNP: ≤ 2 V
- Ochrana proti přetížení: automatická zatěžovací zkouška spínacího proudu
	- Max. kapacitní zátěž: 1 μF při max. napájecím napětí (bez rezistivní zátěže)
	- Max. trvání cyklu:  $0.5$  s; min.  $t_{on}$ : 40 µs
	- Periodické odpojení od ochranného obvodu v případě výskytu nadměrného proudu (f = 2 Hz) a zobrazení kódu "F804"

### 6.3 Připojovací údaje

### 6.3.1 Zátěž (pro zařízení s analogovým výstupem)

Aby bylo zaručeno dostatečné svorkové napětí, nesmí se překročit maximální zatěžovací odpor  $\rm R_L$  (včetně odporu vedení), jehož hodnota je závislá na napájecím napětí  $\rm U_B$  napájecí jednotky.

Maximální zatěžovací odpor závisí na svorkovém napětí a počítá se pomocí následujícího vzorce:

![](_page_16_Figure_14.jpeg)

*1 Napájení 10 až 30 V DC*

*2 RLmax maximální zatěžovací odpor*

*U<sup>B</sup> Napájecí napětí*

<sup>1) 100</sup> mA lze zaručit v celém teplotním rozsahu pro spínané výstupy "2× PNP" a "1× PNP + výstup 4 až 20 mA". Pro nižší okolní teploty jsou možné vyšší proudy, ale nelze je zaručit. Typická hodnota při 20 °C (68 °F) přibližně 200 mA. 200 mA lze zaručit v celém teplotním rozsahu pro proudový výstup " $1 \times PNP^{n}$ .

<sup>2)</sup> Větší proudy jsou podporovány, a proto se tato verze odlišuje od standardu IO-Link.

<span id="page-17-0"></span>Pokud je zátěž příliš vysoká:

- Na výstupu je přítomen chybový proud a zobrazuje se kód "S803" (výstup: min. alarmový proud)
- Periodická kontrola, zda je možné opustit chybový stav
- Aby bylo zaručeno dostatečné svorkové napětí, nesmí se překročit maximální zatěžovací odpor RL (včetně odporu vedení), jehož hodnota je závislá na napájecím napětí UB napájecí jednotky.

### 6.4 Kontrola po připojení

 $\Box$  Jsou přístroj a kabel nepoškozené (vizuální kontrola)?

Odpovídají kabely daným požadavkům?

Nejsou kabely mechanicky příliš namáhány?

 $\Box$  Jsou všechny kabelové průchodky nainstalované, pevně utažené a utěsněné?

 $\Box$  Souhlasí napájecí napětí s jeho specifikací na typovém štítku?

 $\Box$  Jsou svorky správně přiřazeny?

Pokud je to vyžadováno: Bylo vytvořeno ochranné zemnicí propojení?

 $\Box$ Je napájecí napětí připojeno, je přístroj připraven k provozu a objevují se hodnoty na zobrazovacím modulu nebo svítí zelená stavová LED kontrolka?

# 7 Ovládání

### 7.1 Ovládání pomocí menu obsluhy

### 7.1.1 IO-Link

### Informace ohledně technologie IO-Link

IO-Link představuje komunikaci mezi dvěma body mezi měřicím zařízením a zařízením IO-Link master. Měřicí zařízení je vybaveno komunikačním rozhraním IO-Link typu 2 s druhou funkcí V/V na kontaktu 4. To pro provoz vyžaduje modul kompatibilní s technologií IO-Link (IO-Link master). Komunikační rozhraní IO-Link umožňuje přímý přístup k procesním a diagnostickým datům. Poskytuje rovněž možnost průběžného nastavování měřicího zařízení.

Fyzická vrstva, měřicí zařízení podporuje následující funkce a vlastnosti:

- Specifikace IO-Link: verze 1.1
- Profil inteligentních senzorů IO-Link, 2. vydání (podporuje minimální rozsah IdentClass)
- Režim SIO: ano
- Rychlost: COM2; 38,4 kBd
- Minimální čas cyklu: 2,5 ms
- Šířka procesních dat: 32 bit
- Ukládání dat IO-Link: ano
- Blokové nastavení parametrů: ano

#### Ke stažení pro komunikaci IO-Link

#### http://www.endress.com/download

- · Jako typ média zvolte "Software".
- Jako typ softwaru zvolte "Ovladač zařízení". Zvolte IO-Link (IODD).
- Do pole "Textové vyhledávání" zadejte název přístroje.

#### https://ioddfinder.io-link.com/

Vyhledávat podle

- Výrobce
- Číslo zboží
- Typ produktu

### 7.1.2 Koncepce ovládání

Ovládání pomocí menu obsluhy je založeno na koncepci ovládání s "uživatelskými rolemi".

![](_page_18_Picture_200.jpeg)

#### 7.1.3 Struktura menu obsluhy

Struktura menu byla uspořádána v souladu s VDMA 24574-1 a doplněna o další položky specifické pro produkty Endress+Hauser.

![](_page_18_Picture_201.jpeg)

![](_page_18_Picture_18.jpeg)

Přehled menu obsluhy naleznete zde: → ■ 35 a → ■ 38

## <span id="page-19-0"></span>7.2 Ovládání pomocí místního displeje

### 7.2.1 Přehled

Pro zobrazování a ovládání je používán jednořádkový displej z kapalných krystalů (LCD). Místní displej zobrazuje naměřené hodnoty, chybové zprávy a informační zprávy a tím poskytuje uživateli podporu v každém provozním kroku.

Displej je pevně nainstalován na krytu a zobrazení lze elektronicky otáčet o 180° (viz popis parametru "DRO" v návodu k obsluze ). To zaručuje optimální čitelnost místního displeje a umožňuje rovněž montáž zařízení spodní stranou nahoru.

Během režimu měření zobrazuje displej naměřené hodnoty, chybové zprávy a informační zprávy. Dále je možné pomocí ovládacích kláves přepnout na režim menu.

![](_page_19_Figure_7.jpeg)

- *1 Ovládací klávesy*
- *2 Stavová kontrolka*
- *3 LED spínacího výstupu*
- *4 Měřená hodnota*
- *5 Unit (jednotka)*

Spínací výstup se nepoužívá pro verzi zařízení s proudovým výstupem.

### 7.2.2 Informace o provozních stavech

![](_page_19_Picture_146.jpeg)

<span id="page-20-0"></span>![](_page_20_Picture_179.jpeg)

### 7.3 Všeobecné úpravy hodnot a odmítnutí neplatných zadání

Parametr (nikoli číselná hodnota) bliká: Parametr lze upravit nebo vybrat.

Při úpravě číselné hodnoty: číselná hodnota nebliká. První číslice číselné hodnoty začne blikat pouze tehdy, když se pro potvrzení úpravy stiskne klávesa  $\mathbb E$ . Zadejte požadovanou hodnotu pomocí klávesy □ nebo **H** a klávesou **E** hodnotu potvrďte. Po tomto potvrzení jsou údaje přímo zapsány a jsou aktivní.

- Zadání je v pořádku: Hodnota je přijata a zobrazí se na dobu jedné sekundy na displeji na bílém pozadí.
- Zadání není v pořádku: Zobrazí se zpráva "FAIL" na dobu jedné sekundy na displeji na červeném pozadí. Zadaná hodnota je odmítnuta. V případě nesprávného nastavení, které ovlivňuje hodnotu TD, se zobrazí diagnostická zpráva.

### 7.4 Přecházení v seznamu a výběr ze seznamu

Kapacitní ovládací klávesy se používají k přechodu v menu obsluhy a k výběru příslušné volitelné možnosti z výběrového seznamu.

![](_page_20_Picture_180.jpeg)

![](_page_21_Picture_48.jpeg)

### <span id="page-22-0"></span>7.5 Blokování a odblokování ovládání

Vlastnosti přístroje

- Automatický zámek kláves
- Uzamknou se nastavení parametrů.

Zámek kláves se na místním displeji zobrazuje pomocí znaků " $E > 2$ ".

Zámek nastavení parametrů se na displeji zobrazí vždy, jakmile je proveden pokus o změnu parametru.

### 7.5.1 Deaktivace zámku kláves

Klávesy se zamknou automaticky, jestliže zařízení zůstává v nejvyšší úrovni menu (zobrazení měřené hodnoty tlaku) po dobu 60 sekund.

Vyvolání funkce zámku kláves (KYL)

- 1. Stiskněte klávesu  $\Box$  na dobu minimálně 2 sekundy a poté ji uvolněte
- 2. Po potvrzení klávesou  $\mathbb E$  se zobrazí "ON" (zapnuto)
- 3. Pomocí  $\boxplus$  a  $\boxminus$  můžete přepínat mezi "ON" a "OFF" (vypnuto)
- 4. Zámek kláves se deaktivuje, jakmile se stiskne  $\Box$  pro potvrzení volby "OFF"

Zobrazení se přepne na hlavní úroveň zobrazení hodnot (nejvyšší úroveň menu), pokud se klávesa  $\mathbb E$  stiskne krátce. Zobrazení se přepne na volbu zámku kláves, jestliže se klávesa  $\mathbb E$ stiskne na dobu alespoň 2 sekundy.

Pokud při otevřeném menu "KYL", ve stavu "ON" nebo "OFF", uplyne déle než 10 sekund, aniž by se stiskla kterákoli klávesa, zobrazení se přepne na nejvyšší úroveň menu s aktivním zámkem kláves.

Přístup k funkci je možný kdykoli mimo hlavní zobrazení měřené hodnoty a v rámci menu obsluhy, tj. pokud se klávesa  $\mathbb E$  stiskne na dobu alespoň 2 sekundy, lze zámek kláves aktivovat kdykoli z kterékoli položky menu. Zámek je účinný okamžitě. Pokud opustíte kontextové menu, vrátíte se do stejného bodu, odkud byla zvolena funkce zámku kláves.

#### 7.5.2 Zamykání a odemykání nastavení parametrů

Nastavení přístroje lze ochránit před neoprávněným přístupem.

Parametr COD: definování zamykacího kódu

![](_page_22_Picture_166.jpeg)

Parametr LCK: odblokování uzamknutí přístupu k parametrům (zadejte COD)

Pokud jsou parametry uzamčeny, na místním displeji se zobrazí slovo "LCK", jakmile je proveden pokus o změnu parametru.

#### Příklady:

Uzamknutí přístroje specifickým kódem zákazníka

- 1. EF  $\rightarrow$  ADM  $\rightarrow$  COD
- 2. Zadejte COD odlišný od 0000 (rozsah hodnot: 0001 až 9999)
- 3. Vyčkejte 60 sekund nebo restartujte přístroj
- 4. Parametry jsou zamknuty (chráněny proti úpravám)

Změna parametru, když je přístroj zamknutý (na příkladu STL)

- 1. STL, zobrazí se LCK
- 2. Zadejte hodnotu specifického kódu zákazníka definovanou v COD
- 3. STL lze upravovat
- 4. Přístroj se opět zamkne po 60 sekundách nebo po restartování

Trvalé odblokování zamykacího mechanismu

- 1. EF  $\rightarrow$  ADM  $\rightarrow$  COD
- 2. Zobrazí se LCK, zadejte hodnotu specifického kódu zákazníka definovanou v COD
- 3. Zadejte "0000"
- 4. Přístroj je odblokovaný (i po restartování přístroje)

### <span id="page-24-0"></span>7.6 Příklady navigace

### 7.6.1 Parametry s výběrovým seznamem

Příklad: Zobrazení měřené hodnoty otočené o 180°

Cesta v menu:  $EF \rightarrow DIS \rightarrow DRO$ 

![](_page_24_Picture_197.jpeg)

### 7.6.2 Uživatelsky definovatelné parametry

Příklad: Nastavení parametru tlumení "TAU".

Cesta v menu:  $EF \rightarrow TAU$ 

![](_page_24_Picture_198.jpeg)

### 7.7 Stavové kontrolky

Ceraphant používá rovněž LED kontrolky pro signalizaci stavu:

- Dvě LED indikují stav spínacích výstupů (spínací výstup 2 lze volitelně používat jako proudový výstup)
- Jedna LED znázorňuje, zda je přístroj zapnutý nebo zda došlo k chybě či poruše

<span id="page-25-0"></span>![](_page_25_Picture_2.jpeg)

- *1 Stavová kontrolka*
- *2 LED spínacího výstupu*

### 7.8 Reset na tovární nastavení (reset)

Viz návod k obsluze.

# 8 Systémová integrace

Viz návod k obsluze.

# 9 Uvedení do provozu

Pokud se změní stávající nastavení, proces měření nadále pokračuje! Nová nebo upravená zadání jsou přijata okamžitě, jakmile jsou změny nastavení provedeny.

Pokud se používá blokové nastavování parametrů, změna parametrů se použije až po stažení parametrů.

### LVAROVÁNÍ

#### Nebezpečí zranění v důsledku neřízené aktivace procesů!

‣ Zajistěte, aby nemohlo dojít k neúmyslnému spuštění návazných procesů.

### LVAROVÁNÍ

Pokud je v přístroji přítomen menší tlak než minimální povolený tlak nebo větší tlak než maximální povolený tlak, zobrazují se postupně následující zprávy:

- $\blacktriangleright$  S140
- $\blacktriangleright$  F<sub>270</sub>

#### <span id="page-26-0"></span>OZNÁMENÍ

IO-DD s příslušnými výchozími hodnotami se používá pro všechny rozsahy měření tlaku. Tento IO-DD platí pro všechny rozsahy měření! Výchozí hodnoty tohoto IO-DD mohou být pro tento přístroj nepřijatelné. Zprávy IO-Link (např. "Hodnota parametru nad limitem") se mohou zobrazovat, když se přístroj aktualizuje na tyto výchozí hodnoty. Stávající hodnoty v tomto případě nejsou přijaty. Výchozí hodnoty platí výhradně pro senzor pro tlak 10 bar (150 psi).

‣ Data se musí nejprve načíst z přístroje, než dojde k zápisu výchozích hodnot z IO-DD do přístroje.

### 9.1 Kontrola funkcí

Dříve než uvedete do provozu svůj měřicí přístroj v místě měření, ujistěte se, že byla provedena kontrola po instalaci a kontrola po připojení:

- Seznam bodů "Kontrola po montáži"  $\rightarrow$   $\blacksquare$  13
- Seznam bodů "Kontrola po připojení"

### 9.2 Uvedení do provozu prostřednictvím menu obsluhy

Uvedení do provozu obsahuje následující kroky:

- Proved'te nastavení měření tlaku  $\rightarrow$   $\blacksquare$  28
- Pokud je to relevantní, proveďte seřízení polohy  $\rightarrow \Box$  30
- Pokud je relevantní, proveďte nastavení sledování procesu  $\rightarrow \blacksquare$  34

### <span id="page-27-0"></span>9.3 Nastavování měření tlaku

#### 9.3.1 Kalibrace bez referenčního tlaku (suchá kalibrace = kalibrace bez média)

#### Příklad:

V tomto případě se přístroj se senzorem 400 mbar (6 psi) nastavuje pro měřicí rozsah 0 … 300 mbar (0 … 4,4 psi).

Je třeba přiřadit následující hodnoty:

- $\bullet$  0 mbar = hodnota 4 mA
- $\bullet$  300 mbar (4,4 psi) = hodnota 20 mA

### Předpoklad:

Toto je teoretická kalibrace, tzn. jsou známy hodnoty tlaku pro dolní a horní rozsah. Není nutné přivádět k přístroji tlak.

![](_page_27_Picture_11.jpeg)

V důsledku orientace přístroje může docházet k posunům tlaku podle měřené hodnoty, tzn. že měřená hodnota není nulová v beztlakém stavu. Informace o tom, jak se provádí seřízení polohy, jsou uvedeny v části "Provádění seřízení polohy"  $\rightarrow$   $\blacksquare$  30.

Popis zmíněných parametrů a možné zobrazované chybové zprávy jsou uvedeny v návodu k obsluze.

#### Postup nastavení

- 1. Vyberte jednotku tlaku, zde například "bar", prostřednictvím parametru Změna jednotky (UNI).
- 2. Vyberte parametr Hodnota pro 4 mA (STL). Zadejte hodnotu (0 bar (0 psi)) a potvrďte ji.
	- Tato hodnota tlaku se přiřadí k dolní hodnotě proudu (4 mA).
- 3. Vyberte parametr Hodnota pro 20 mA (STU). Zadejte hodnotu (300 mbar (4,4 psi)) a potvrďte ji.
	- Tato hodnota tlaku se přiřadí k horní hodnotě proudu (20 mA).

Rozsah měření je nastaven pro 0 … 300 mbar (0 … 4,4 psi).

#### 9.3.2 Kalibrace s referenčním tlakem (mokrá kalibrace = kalibrace s médiem)

#### Příklad:

V tomto případě se přístroj se senzorem 400 mbar (6 psi) nastavuje pro měřicí rozsah 0 … 300 mbar (0 … 4,4 psi).

Je třeba přiřadit následující hodnoty:

- $\bullet$  0 mbar = hodnota 4 mA
- $\bullet$  300 mbar (4.4 psi) = hodnota 20 mA

#### Předpoklad:

Je možné specifikovat hodnoty tlaku 0 mbar a 300 mbar (4,4 psi). Přístroj je například již nainstalován.

![](_page_28_Picture_10.jpeg)

V důsledku orientace přístroje může docházet k posunům tlaku podle měřené hodnoty, tzn. že měřená hodnota není nulová v beztlakém stavu. Informace o tom, jak se provádí seřízení polohy, jsou uvedeny v části "Provádění seřízení polohy"  $\rightarrow$   $\blacksquare$  30.

![](_page_28_Picture_12.jpeg)

Popis zmíněných parametrů a možné zobrazované chybové zprávy jsou uvedeny v návodu k obsluze.

#### Postup nastavení

- 1. Vyberte jednotku tlaku, zde například "bar", prostřednictvím parametru Změna jednotky (UNI).
- 2. U přístroje je přítomen tlak pro LRV (hodnota 4 mA), zde například 0 bar (0 psi). Vyberte parametr Tlak přiváděný pro signál 4 mA (GTL). Výběr se potvrzuje stiskem položky "Získat spodní mez".
	- Aktuální hodnota tlaku se přiřadí k dolní hodnotě proudu (4 mA).
- 3. U přístroje je přítomen tlak pro URV (hodnota 20 mA), zde například 300 mbar (4,4 psi). Vyberte parametr Tlak přiváděný pro signál 20 mA (GTU). Výběr se potvrzuje stiskem položky "Získat spodní mez".
	- Aktuální hodnota tlaku se přiřadí k horní hodnotě proudu (20 mA).

Rozsah měření je nastaven pro 0 … 300 mbar (0 … 4,4 psi).

### <span id="page-29-0"></span>9.4 Provádění seřízení polohy

### Nastavení nulového bodu (ZRO)

![](_page_29_Picture_132.jpeg)

<span id="page-30-0"></span>![](_page_30_Picture_72.jpeg)

![](_page_30_Picture_73.jpeg)

![](_page_31_Picture_125.jpeg)

Příklad 2 Rozsah měření senzoru: –0,4 … +0,4 bar (–6 … +6 psi) (SP1

- $= 0.4$  bar (6 psi); STU  $= 0.4$  bar (6 psi))
- $\bullet$  Měřená hodnota = 0,08 bar (1,2 psi)
- Parametr Přijetí nulového bodu (GTZ) používejte k provádění korekce měřené hodnoty pomocí zadané hodnoty, např. 0,08 bar (1,2 psi). To znamená, že aktuálně přítomnému tlaku přiřazujete hodnotu 0 mbar (0 psi).
- Měřená hodnota (po seřízení nulové polohy) = 0 mbar (0 psi)
- Provede se rovněž korekce aktuální hodnoty.
- Výstrahy C431 nebo C432 se objeví, protože hodnota 0 bar (0 psi) byla přiřazena přítomné reálné hodnotě 0,08 bar (1,2 psi), a rozsah měření senzoru tak byl překročen o ±20 %.

Hodnoty SP1 a STU musí být přenastaveny na nižší hodnotu o 0,08 bar (1,2 psi).

### <span id="page-33-0"></span>9.5 Nastavení sledování procesu

Pro účely sledování procesu je možné specifikovat rozsah tlaku, který je poté sledován limitním spínačem hladiny. Dále jsou popsány obě verze sledování. Funkce sledování uživateli umožňuje definovat optimální rozsahy pro proces (s vysokou výtěžností procesu atd.) a používat limitní spínače hladiny pro sledování těchto rozsahů.

### 9.5.1 Digitální sledování procesu (spínací výstup)

Je možné zvolit definované spínací body a body zpětného přepnutí, které fungují jako spínací či rozpínací kontakty v závislosti na tom, zda je nastavena funkce okna hodnot, nebo funkce hystereze.

![](_page_33_Picture_136.jpeg)

Pokud je přístroj restartován v rámci dané hystereze, spínaný výstup je rozpojený (na výstupu je přítomno napětí 0 V).

### 9.5.2 Analogové sledování procesu (výstup 4 až 20 mA)

- Rozsah signálu 3,8 až 20,5 mA je řízen v souladu s NAMUR NE 43.
- Výjimkami jsou alarmový proud a simulace proudu:
	- Pokud je překročena definovaná mez, pokračuje přístroj v lineárním měření. Výstupní proud se lineárně zvětšuje až do hodnoty 20,5 mA a tuto hodnotu udržuje, dokud měřená hodnota neklesne opět pod 20,5 mA, nebo dokud přístroj nedetekuje chybu (viz návod k obsluze).
	- Pokud hodnota klesne pod definovanou mez, pokračuje přístroj v lineárním měření. Výstupní proud se lineárně snižuje až do hodnoty 3,8 mA a tuto hodnotu udržuje, dokud měřená hodnota nestoupne opět nad 3,8 mA, nebo dokud přístroj nedetekuje chybu (viz návod k obsluze).

### <span id="page-34-0"></span>9.6 Příklady použití

Viz návod k obsluze.

# 10 Přehled menu obsluhy místního displeje

V závislosti na nastavení parametrů nejsou k dispozici všechny podmenu a parametry. Informace o této skutečnosti jsou uvedeny vždy v popisu daného parametru pod nadpisem "Předpoklad".

![](_page_34_Picture_258.jpeg)

![](_page_35_Picture_307.jpeg)

![](_page_36_Picture_304.jpeg)

<span id="page-37-0"></span>![](_page_37_Picture_282.jpeg)

1) Přiřazení výstupů nelze měnit.<br>2) B = Funkce je aktivní, pokud by

2) B = Funkce je aktivní, pokud byla v menu "FUNC" nastavena možnost "PNP".<br>3) A = Funkce je aktivní, pokud byla v menu "FUNC" nastavena možnost "I".

3) A = Funkce je aktivní, pokud byla v menu "FUNC" nastavena možnost "I".<br>4) I lze vybrat pouze tehdy, když zařízení bylo objednáno s možností 4–20 m

4) I lze vybrat pouze tehdy, když zařízení bylo objednáno s možností 4–20 mA.

5) Pro zařízení s proudovým výstupem 4–20 mA: lze vybrat pouze tehdy, pokud je proudový výstup zapnutý.

# 11 Přehled menu obsluhy IO-Link

V závislosti na nastavení parametrů nejsou k dispozici všechny podmenu a parametry.  $\mathbf{F}$ Informace o této skutečnosti jsou uvedeny vždy v popisu daného parametru pod nadpisem "Předpoklad".

![](_page_37_Picture_283.jpeg)

![](_page_38_Picture_153.jpeg)

![](_page_39_Picture_86.jpeg)

![](_page_43_Picture_0.jpeg)

### www.addresses.endress.com

![](_page_43_Picture_2.jpeg)